# 参加者へのご案内

■会 期: 2021 年 10 月 8 日 (土)

■開催形式:ハイブリッド形式(対面形式+WEB 配信)

■参加方法:事前参加登録が必要です。(当日参加受付は行いません)

参加費一覧

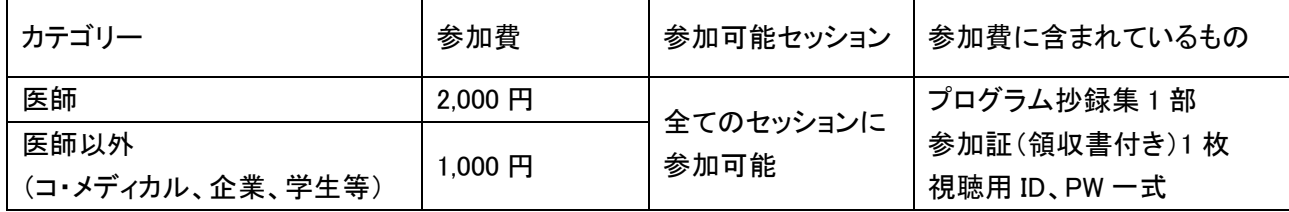

■当日について

- 事前にお送りした参加証をホルダーに入れて着用し、そのまま会場にお進みください。
- お昼には第 1 会場・第 2 会場でランチョンセミナーが行われますので、ぜひご参加ください。
- 参加証を忘失された方は、一階の事務局受付までお申し出ください。
- 来場の際は、公共交通機関のご利用をお願いいたします。

### 視聴参加者へのご案内

■WEB 会議システム「Zoom」のインストールとアカウント取得(推奨)

- 学会に参加する前に、接続する機器に「Zoom」をインストールしてください。ダウンロード、インストールと もに無料です。「Zoom」ホームページ>ダウンロード>ミーティングクライアント」をクリックすると、ダウン ロードセンターに遷移し、使用する機器に合ったミーティングクライアントをダウンロードできます。
- アカウント取得後、マイプロフィールの氏名を漢字のお名前に変更してください。 例)「氏名(漢字)」→「例:北海 太郎」
- Zoom アカウントを取得しなくても視聴参加は可能ですが、視聴されるセッションを変えるたびに、メール アドレスと名前の入力を求められます。操作も煩わしいものになりますので、アカウント取得を強く推奨い たします。
- アカウント取得の手順は、本ホームページに掲載しております「Zoom マニュアル ダウンロード・インスト ール編」に詳細が出ておりますのでご一読ください。

### 注意事項

第 19 回日本乳癌学会北海道地方会は抄録・発表スライドについて、写真撮影(スクリーンショット含む) ビデオ撮影、録音は一切禁止いたします。

## 視聴参加(当日)

■Live-web 会場へのログイン

- 第19回日本乳癌学会北海道地方会「Live-web 会場」よりログインしてください。
- ログインには、事前参加登録終了後にメールで送信された ID とスワードが必要です。
- ※事前参加登録時にご自身で設定された ID、パスワードでは Live-web 会場にログインできませんのでご注意ください。
- ログインすると「HOME」画面が表示されます。HOME 画面に掲載されている「日程表」より、視聴されるセ ッションを選んでクリックしてください。
- 選択したセッションの詳細と「視聴参加」ボタンが表示されますので、ボタンを押してください。ボタンを押 すと Zoom が起動します。ご自身の Zoom アカウントでログインしてください。(Zoom アカウントをお持ち の方は自動的にログインします)
- 安定したインターネット環境で参加してください。
- 開始時刻になるとセッションが始まります。音声での質問はできませんがQ&A機能を用いた質問が可 能です。質問は座長が選定の上、演者に質問します。
- 操作手順は、本ホームページの「Zoom マニュアル ログイン・操作編」にも詳細を記載しておりますので ご一読ください。

### ■注意事項

 一般演題のセッションについては、セッション進行状況により時間が過ぎても前のセッションを行っている 場合があります。終了次第次のセッションを始めますので、そのままご視聴をお願いいたします。

# 座長の先生へ

■準備について

- セッション開始の 10 分前までに会場にお入りください。
- 会場前方右手に「次座長席」を設けておりますので、お時間まで着席してお待ちください。

■セッション進行について

- 口演、質疑応答を含めて時間内で終了するようにご協力ください。
- オンライン発表の演者がいる場合、接続の不具合などトラブルの発生も予想されますが、臨機応変なご 対応をお願いいたします。
- 演者の発表時間は下記のとおりです。 一般演題(5 分) ※質疑は 1 演題につき 2 分です(合計持ち時間 7 分)
- 定刻になりましたら、セッションを開始してください。(スタッフからお声がけいたします)
- 計時係が時間を計時いたしますが、演者が持ち時間を超えて話し続けるようであれば、終了するように お伝えください。
- 参加者(視聴者)からの質問について 会場内で質問が出た場合は、座長が直接指名してください。視聴参加者からの質問については、Zoom の Q&A 機能を使います。質問は座長席のモニターで確認できます。
- 発表終了後、Q&A 機能を用いて参加者(視聴者)から出された質問を適宜選んで、参加者(視聴者)の 代わりに演者へ質問してださい。

### 演者の先生へ

■準備について

- セッション開始の 10 分前までに会場にお入りください。
- 会場左手前方に次演者席を設けておりますので、お時間まで着席してお待ちください。

■発表について

- □演発表に用いるスライドデータは、会場のオペレーターが一番最初のスライドを表示し画面共有します ので、その後スライドを進めながら発表してください。
- スライド作成は 16:9 または 4:3 で作成してください。(推奨 16:9)
- 発表スライドはできるだけ大きな文字で作成してください。
- アニメーション、スライド画面の切り替えなどは通常通りご使用いただけます。
- 動画再生などは、予め動作確認を行ってください。
- 発表時間は厳守してください。発表 5 分、質疑応答 2 分、合計 7 分です。
- レーザーポインターは PPT の「レーザーポインター機能」をお使いいただきます。

#### ■COI(利益相反)について

 $\overline{\phantom{a}}$ 

#### COI(利益相反)開示について

発表スライドの 1 枚目に、過去 1 年間における発表内容と関連のある企業・団体からの報酬に関する利 益相反(COI)状態を項目別に開示してください。詳細は日本乳癌学会ホームページをご参照の上、開示 スライドの作成をお願いいたします。

## 教育セミナーの受講について

■会場で受講する場合

■ セミナー会場にて受講してください。受講終了後に受講証を出口で配布いたします。その際、名簿に御 名前と御所属をご記入いただきます。

■オンラインで受講する場合

- 第 19 回日本乳癌学会北海道地方会「Live-web 会場」よりログインしてください。
- ログインには、事前参加登録終了後にメールで送信された ID とスワードが必要です。
- 「HOME」画面の日程表の左上にある「教育セミナー」をクリックしてください。
- セミナーの内容が表示されます。「受講者(受講参加)」ボタンをクリックすると Zoom が起動します。
- 終了後「受講者(受講終了)」ボタンをクリックすると設問が表示されます。該当する回答を選択して「回 答する」ボタンをクリックしてください。
- 回答受付画面が表示されます。HOME に戻って視聴を続けるか、ログアウトして終了するかをご選択くだ さい。
- 受講証は会期終了後に郵送いたします。

■注意事項

- 以下の場合は、単位取得が認められません。
	- ① 受講開始・受講終了ボタンが押されていない場合(視聴していない場合)
	- ② 受講開始時間が、開始 5 分後を過ぎている場合
	- ③ 受講終了時間が、終了時間より前の場合
	- ④ 講演中の途中退席(ログアウト)
	- ⑤ 設問に回答していない場合

操作手順は、本ホームページに掲載した「Zoom マニュアル ログイン・操作編」にも詳細を記載しております のでご一読ください。

# オンラインで参加される座長・演者の皆様へ

- ■場所、接続環境の準備
- 周囲の雑音や会話、電話などで中断することのない場所を確保してください。発表やセッション進行に影 響のないよう留意願います。
- 安定したインターネット接続環境が必要です。有線 LAN での接続を強く推奨します。Wi-Fi でも接続可能 ですが、通信状態が不安定になる場合があります。

■付属設備の準備と設定(パソコン、マイク・スピーカー、WEB カメラ)

#### パソコン

- Zoom は Windows、Mac に対応しています。サポートされている利用可能な機器(OS のバージョン等 をご確認ください。詳細は「Zoom」ホームページの「Zoom ヘルプセンター>始めに>デスクトップ」の項を ご参照ください。(PC 利用の場合)
- Zoom はモバイル端末(スマートフォン、タブレット)にも対応していますが、PC のご利用を推奨いたしま す。
- PCは処理能力の高い機器(CPU:Corei5 2.6GHz 以上、実装メモリー8GB 以上)を使われる事を推奨い たします。また電源アダプターを必ずお使いください(電力消費量が大きいので、バッテリー残量に注意 が必要です)

#### マイク、スピーカー

- 事前に Zoom のオーディオ設定でマイク、スピーカーをテストし、音量を確認してください。
- Zoom の音量の他に、PC 本体の音量設定も確認してください。
- PC 内蔵のマイク、スピーカーでも可能ですが、ハウリングやエコーなどトラブルが発生しやすいため、 Web 会議用のマイク、スピーカー、ヘッドセット(マイク付きヘッドフォンなど)を利用することを推奨いたし ます。

#### Web カメラ

 発表・質疑応答の際、PC 内蔵の Web カメラまたは外付けの Web カメラでご自身の映像を参加者(視聴 者)に配信いたします。Web カメラのご用意およびスイッチを ON にした状態でご参加ください。

■ディスプレイの設定

 演者はデスクトップ PC・ノート PC いずれの場合も、シングルディスプレイをご使用ください。サブディス プレイはトライブル回避のため、使用しないでください。

■ログインについて

- 当日は第 19 回日本乳癌学会北海道地方会ホームページより「Live-web 会場」にログインしてください。
- ログインには、事前参加登録終了後にメールで送信された参加用 ID とスワードが必要です。

#### ※事前参加登録時にご自身で設定された ID、パスワードでは Live-web 会場にログインできませんのでご注意ください。

- ログインすると「HOME」画面が表示されます。HOME 画面に掲載されている「日程表」より、御自身の担 当セッションを選んでクリックしてください。
- 選択したセッションの詳細と「座長・演者」ボタンが表示されますので、クリックしてください。Zoom が起動 しますのでご自身の Zoom アカウントでログインしてください。(Zoom アカウントをお持ちの方は自動的に ログインします)
- セッション開始 10 分前までにログインしてください。
- セッションではマイク、Webカメラ、画面共有などの操作が行えます。開始時間になるとセッションが始ま ります。
- 操作手順は本ホームページに掲載した「Zoomマニュアル ログイン・操作編」に詳細を記載しておりま すのでご一読ください。

■マイクの使用について

- 音声のハウリングなどのトラブル回避のため、発言される時以外はマイクをOFFにしてください。
- 音声による質疑を行う場合はマイクの操作(ON/OFF)をご自身でお願いいたします。発言が終了した らマイクを必ずOFFにしてください。本学会では、参加者(視聴者)は音声での発言はできません。

■Web カメラの確認

- 発表・質疑の際は Web カメラをONにしてください。
- バーチャル背景機能等を用いて、無関係の方が映り込んだりしないようご注意ください。

■主催者(ホスト)からの制御について

- マイクのミュート(OFF にする)等を忘れている場合、主催者側より強制的にマイク音声をミュートさせて いただく場合があります。
- セッション中に通信状態が不安定になり、進行に支障が出ると判断された場合は、主催者側より一度切 断させていただくことがあります。あらかじめご了承ください。

■画面共有について

- ご自身の発表データをご自身で画面共有して発表してください。
- 発表が終わったら速やかに画面共有を解除してください。
- 発表者ツールの使用はお控えください。(画面共有部分とカメラ撮影部分が分割表示されてしまいます)
- Q&A 機能を用いて参加者(視聴者)から出された質問に、座長の指示に従ってお答えください。

操作手順は、本ホームページに掲載した「Zoom マニュアル ログイン・操作編」にも詳細を記載しております のでご一読ください。